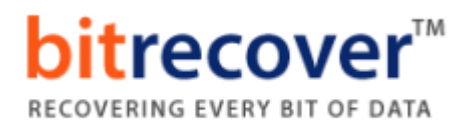

## **Uninstallation of BitRecover Products**

Users can easily uninstall **BitRecover products** from their computer by performing the following steps:

Go to **Control Panel** of your computer.

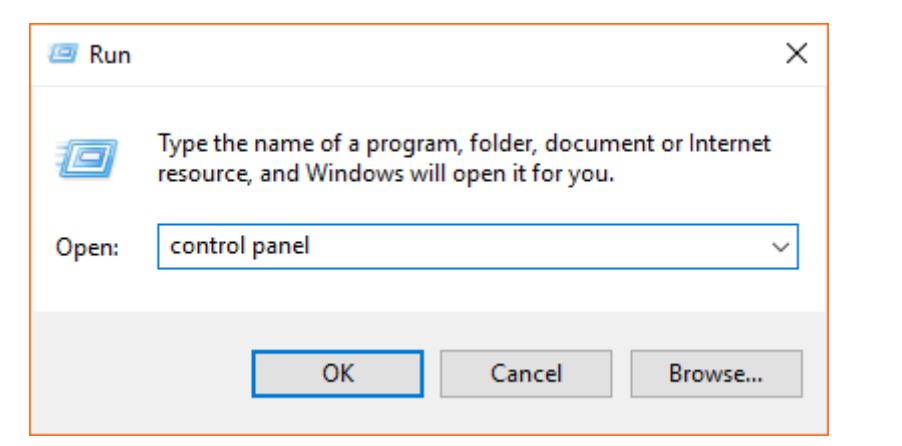

Choose **Uninstall a Program** option.

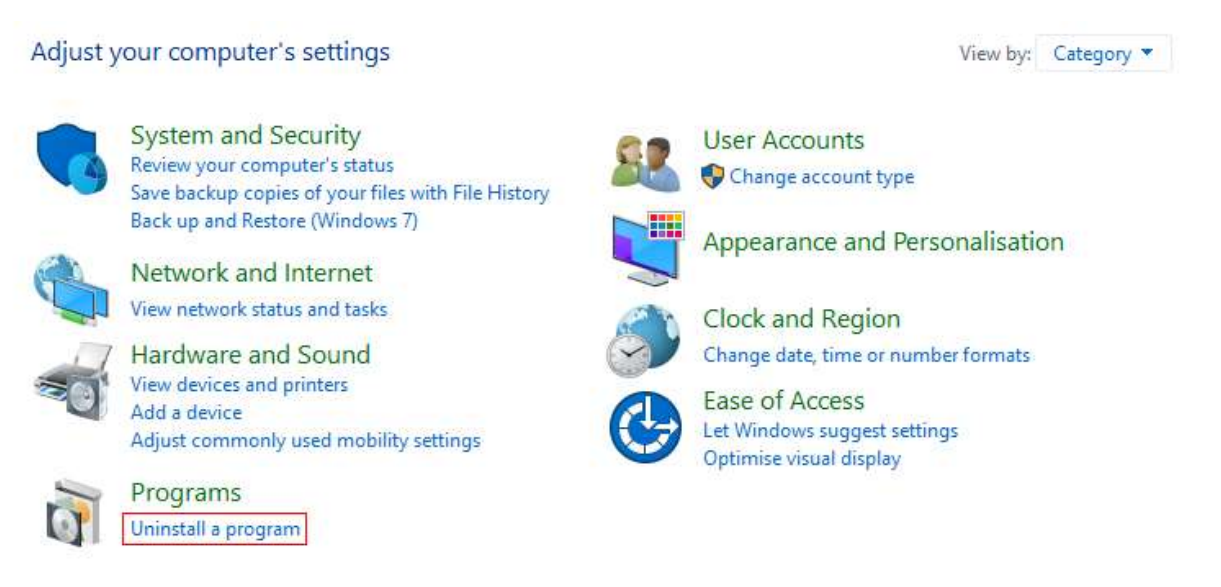

 Select any BitRecover Software and choose **Uninstall** option by rightclicking.

## **bitrecover™** RECOVERING EVERY BIT OF DATA

## Programs and Features

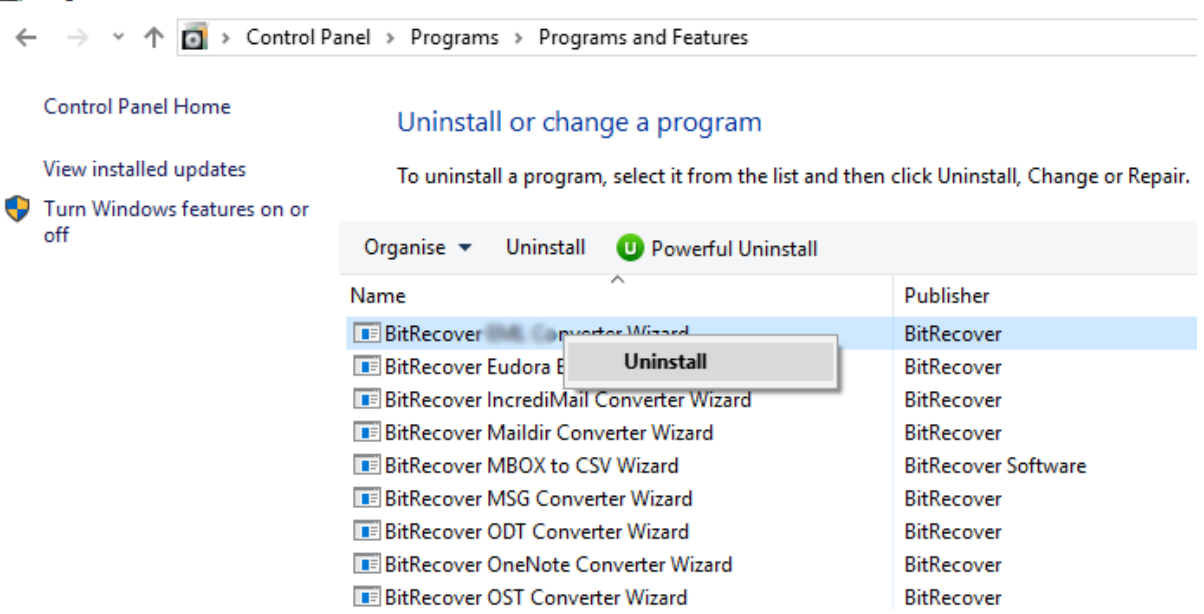

 It is showing a popup message "**Are you sure you want to completely remove BitRecover Software and all of its components?**" press **Yes** button.

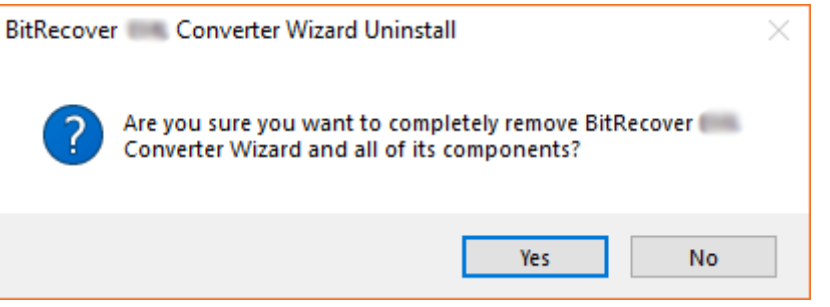

 At last, it is showing a message "**BitRecover Software was successfully removed from your computer."** Click on the **Ok** button.

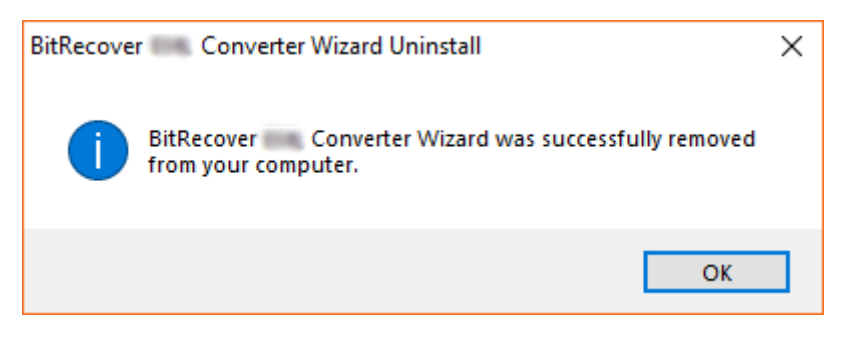